Multimedia Brukerhåndbok © Copyright 2007 Hewlett-Packard Development Company, L.P.

Windows er et registrert varemerke for Microsoft Corporation i USA.

Informasjonen i dette dokumentet kan endres uten varsel. De eneste garantiene for HP-produktene og -tjenestene er uttrykkelig angitt i garantierklæringene som følger med disse produktene og tjenestene. Ingenting i dette dokumentet kan tolkes som en tilleggsgaranti. HP er ikke erstatningsansvarlig for tekniske eller andre typer feil eller utelatelser i dette dokumentet.

Første utgave: November 2007

Delenummer for dokument: 460854-091

## **Produktmerknad**

Denne brukerhåndboken beskriver funksjoner som er felles for de fleste modellene. Noen funksjoner er kanskje ikke tilgjengelige på datamaskinen.

# **Innhold**

#### 1 Bruke multimediemaskinvare

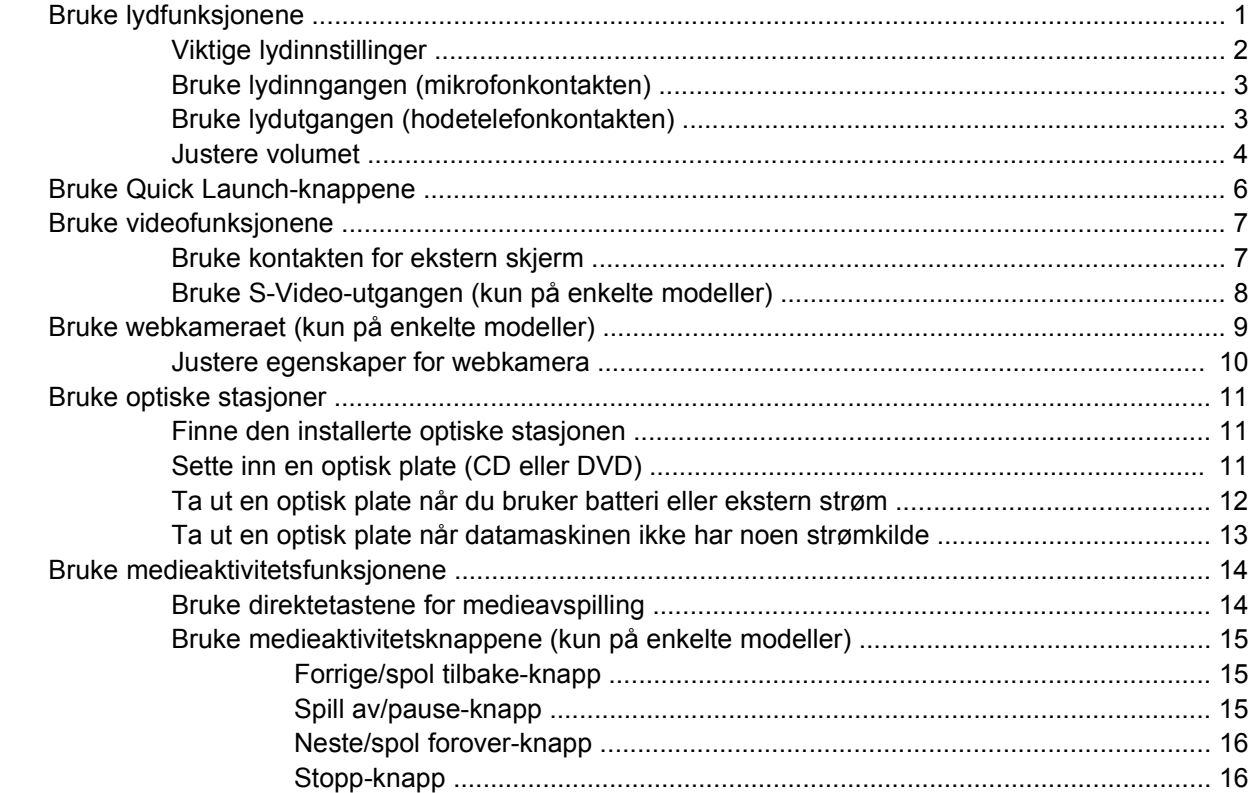

### 2 Arbeide med multimedieprogramvare

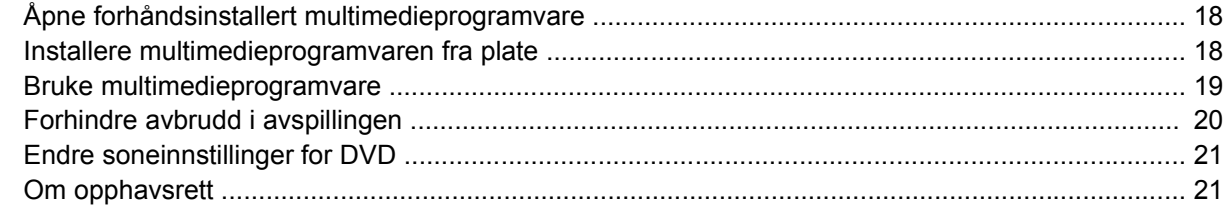

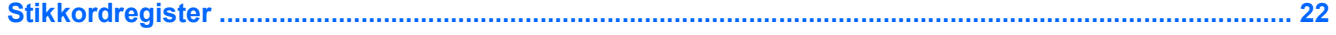

# <span id="page-6-0"></span>**1 Bruke multimediemaskinvare**

# **Bruke lydfunksjonene**

Illustrasjonen og tabellen nedenfor beskriver lydfunksjonene på maskinen.

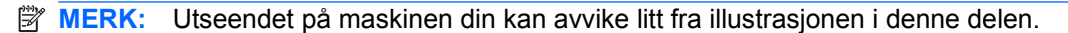

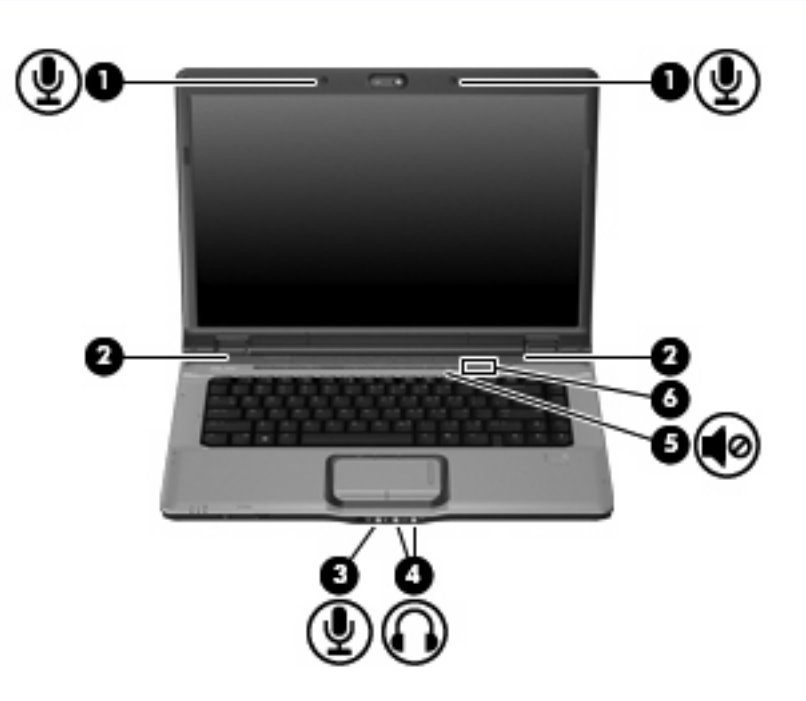

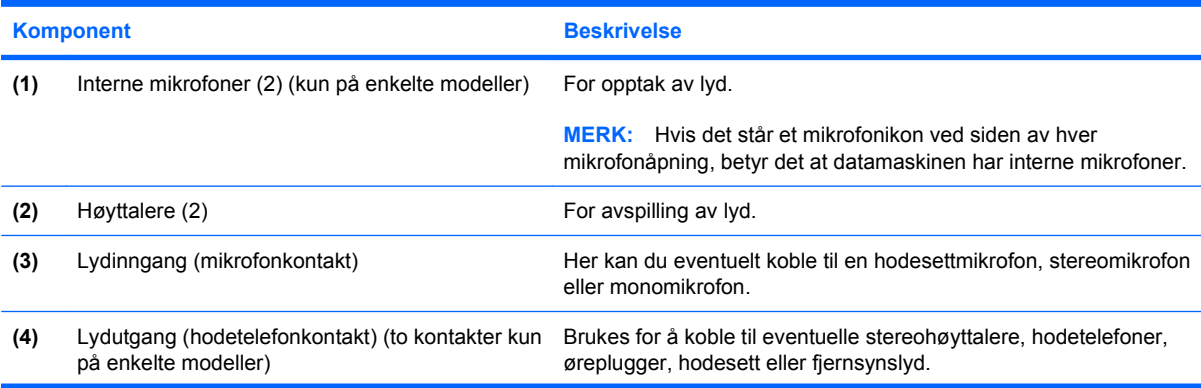

<span id="page-7-0"></span>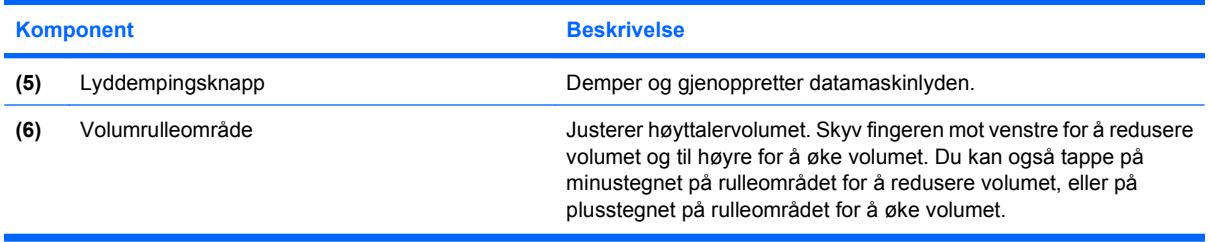

### **Viktige lydinnstillinger**

Følg disse retningslinjene for å få best mulig resultat når du kobler en lyd- eller videoenhet, for eksempel en HDTV, til HDMI-porten på datamaskinen.

- Bruk QuickPlay som programvare.
- Angi S/PDIF (Sony/Philips Digital Interface) som standard lydavspillingsenhet.

Ellers kan det tenkes du bare hører lyd gjennom datamaskinens høyttalere, ikke gjennom lyd- eller videoenheten.

Følg denne fremgangsmåten for å angi S/PDIF som standard lydavspillingsenhet.

- **1.** Velg **Start > Kontrollpanel > Maskinvare og lyd > Lyd**-ikonet.
- **2.** Velg kategorien **Avspilling**.
- **3.** Velg **S/PDIF-grensesnitt > Bruk standard**, og klikk deretter på **OK**.
- **4.** Start QuickPlay (eller start det på nytt hvis det allerede kjører), og du skal kunne høre lyd på enheten.

## <span id="page-8-0"></span>**Bruke lydinngangen (mikrofonkontakten)**

Datamaskinen er utstyrt med en stereomikrofonkontakt (to kanaler) som støtter en stereo- eller monomikrofon (tilleggsutstyr). Ved hjelp av lydinnspillingsprogramvare og eksterne mikrofoner kan du gjøre opptak i stereo.

Når du kobler til en mikrofon i mikrofonkontakten, må du bruke en mikrofon som har en 3,5 mm plugg.

## **Bruke lydutgangen (hodetelefonkontakten)**

- **ADVARSEL:** Skru ned lydstyrken før du tar på deg hodetelefonene, ørepluggene eller hodesettet, slik at du ikke risikerer å skade hørselen. Se *Opplysninger om forskrifter, sikkerhet og miljø* hvis du ønsker mer informasjon om sikkerhet.
- **FORSIKTIG:** For å forhindre mulig skade på en ekstern enhet, må du ikke plugge en énkanalskontakt (mono) i hodetelefonkontakten.

Du kan også bruke hodetelefonkontakten til å koble til lyd fra lydenheter, for eksempel høyttalere med ekstern strømforsyning eller et stereosystem.

Pass på å bruke en 3,5 mm stereoplugg når du kobler en enhet til hodetelefonkontakten.

Når du kobler en enhet til hodetelefonkontakten, slås høyttalerne av.

### <span id="page-9-0"></span>**Justere volumet**

Du kan justere volumet ved hjelp av følgende kontroller:

- Volumknappene på maskinen:
	- Trykk på dempeknappen **(1)** hvis du vil dempe eller gjenopprette lydstyrken.
	- Trykk på volumreduksjonsknappen **(2)** hvis du vil redusere lydstyrken.
	- Trykk på volumøkningsknappen **(3)** hvis du vil øke lydstyrken.
	- **MERK:** Tappelyden fra volumknappen aktiveres på fabrikken. Du kan deaktivere lyden i Setup-programmet (f10).

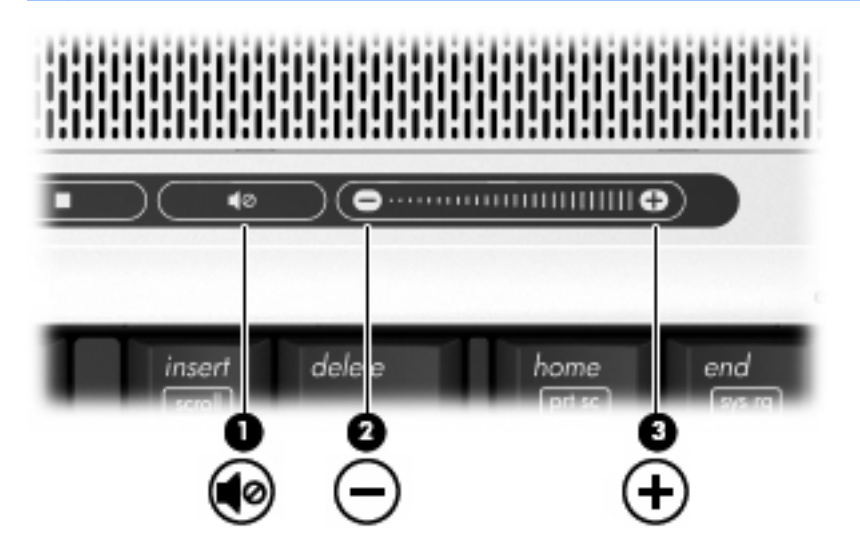

- Windows® volumkontroll:
	- **a.** Klikk på **Volum**-ikonet i systemstatusfeltet helt til høyre på oppgavelinjen i Windows.
	- **b.** Dra glidebryteren opp eller ned for å justere lydvolumet. Klikk på **Demp**-ikonet hvis du vil dempe volumet.

– eller –

- **a.** Høyreklikk på **Volum**-ikonet i systemstatusfeltet, og klikk på **Open Volume Mixer** (Åpne volummikser).
- **b.** I Enhet-kolonnen kan du øke eller redusere lydvolumet ved å flytte glidebryteren opp eller ned. Du kan også dempe volumet ved å klikke på **Demp**-ikonet.

Hvis Volum-ikonet ikke vises i systemstatusfeltet, følger du denne fremgangsmåten for å vise det:

- **a.** Høyreklikk i systemstatusfeltet, og klikk deretter på **Egenskaper**.
- **b.** Klikk på kategorien **Systemstatusfelt**.
- **c.** Under Systemikoner merker du av for **Volum**.
- **d.** Klikk på **OK**.
- Volumkontroll i programmer:

Lydvolumet kan også justeres fra enkelte programmer.

# <span id="page-11-0"></span>**Bruke Quick Launch-knappene**

Funksjonene for medieknappen **(1)** og DVD-knappen (kun på enkelte modeller) **(2)** varierer fra modell til modell og den installerte programvaren. Med disse knappene kan du vise DVD-filmer, høre på musikk og vise bilder.

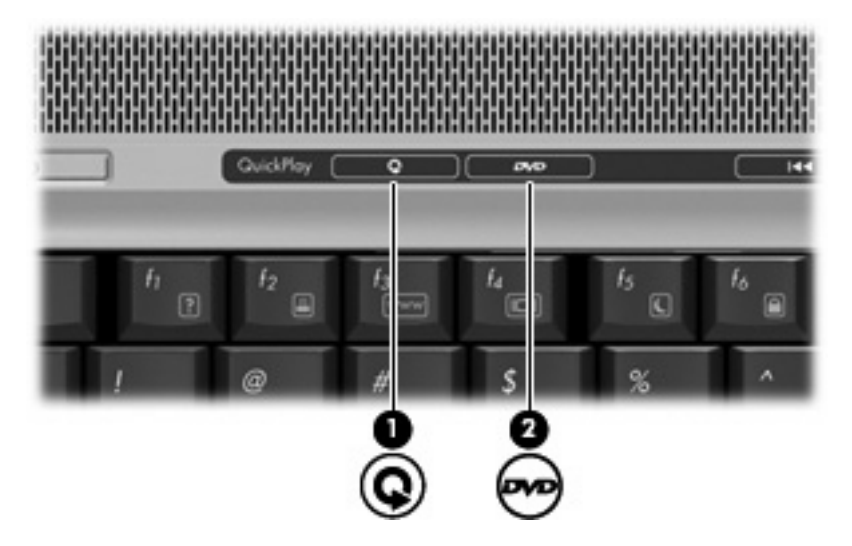

Når du trykker på medieknappen, startes QuickPlay (Hurtigavspilling) eller DVDPlay (DVD-avspilling).

Hvis du trykker på DVD-knappen, startes DVD-avspillingsfunksjonen i QuickPlay-programmet.

**EY MERK:** Hvis datamaskinen er konfigurert slik at det kreves et påloggingspassord, kan du bli bedt om å logge på Windows. QuickPlay (Hurtigavspilling) eller DVDPlay (DVD-avspilling) startes etter at du har logget deg på. Du finner mer informasjon i hjelpen for QuickPlay (Hurtigavspilling) eller DVDPlay (DVDavspilling).

# <span id="page-12-0"></span>**Bruke videofunksjonene**

## **Bruke kontakten for ekstern skjerm**

Du kan bruke kontakten for ekstern skjerm til å koble en ekstern bildeenhet, for eksempel en ekstern skjerm eller en projektor til datamaskinen.

Når du skal koble til en bildeenhet, kobler du bildeenhetens kabel til kontakten for ekstern skjerm.

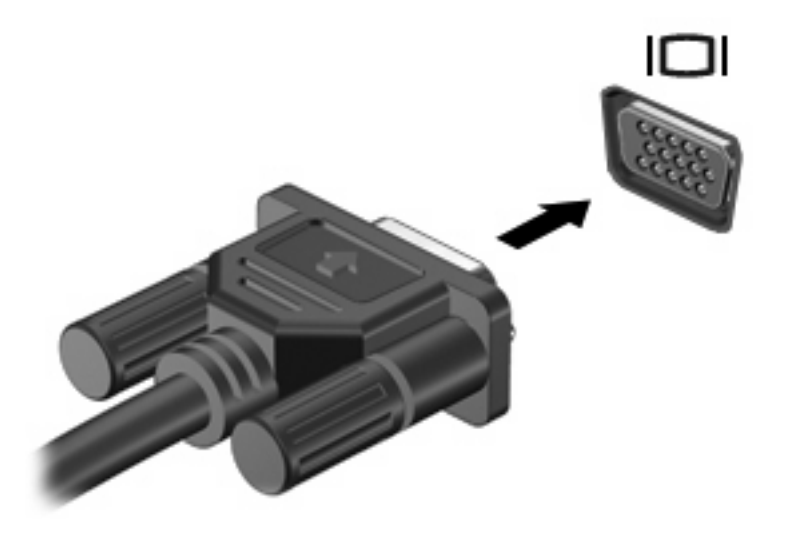

**WERK:** Hvis bildet ikke vises på den eksterne bildeenheten etter at du har koblet den til, trykker du på fn+f4 for å overføre bildet til enheten. Når du trykker på fn+f4 gjentatte ganger, veksler skjermbildet mellom datamaskinen og enheten.

## <span id="page-13-0"></span>**Bruke S-Video-utgangen (kun på enkelte modeller)**

S-Video-ut-kontakten med 7 pinner brukes til å koble datamaskinen til en eventuell S-Video-enhet, for eksempel fjernsyn, videospiller, videokamera, overheadprojektor eller videoopptakskort.

Hvis du vil overføre videosignaler gjennom S-Video-ut-kontakten, trenger du en S-Video-kabel, som fås hos de fleste elektronikkforhandlere. Hvis du kombinerer lyd- og videofunksjoner, for eksempel spiller av en DVD-film på datamaskinen og viser den på fjernsynet, trenger du også en vanlig lydkabel, som fås hos de fleste elektronikkforhandlere, for tilkobling til hodetelefonkontakten.

Datamaskinen støtter en S-Video-enhet som kobles til S-Video-ut-kontakten samtidig som den støtter et bilde på datamaskinens skjerm eller på en ekstern skjerm.

**MERK:** S-Video-tilkobling gir et bilde med høyere kvalitet enn en komposittvideotilkobling.

Slik kobler du en videoenhet til S-Video-ut-kontakten:

**1.** Plugg den ene enden av S-Video-kabelen i S-Video-ut-kontakten på datamaskinen.

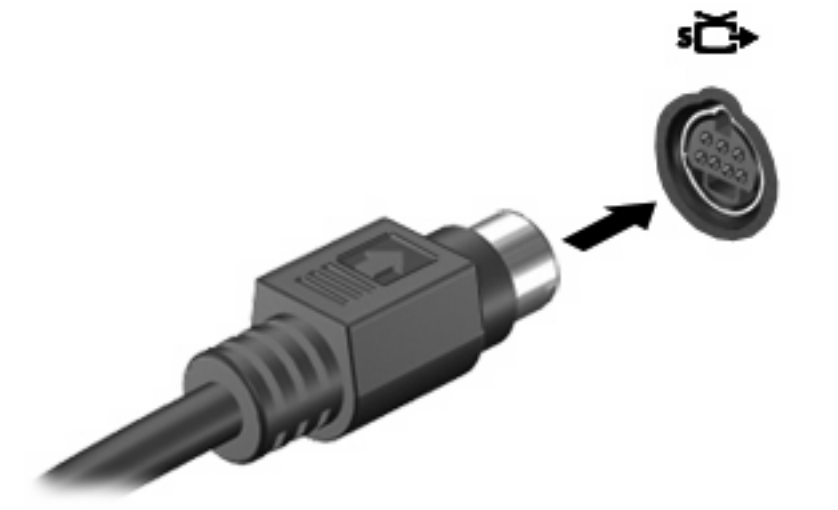

- **MERK:** Hvis S-Video-ut-kontakten på datamaskinen ikke er tilgjengelig fordi datamaskinen er forankret i en eventuell forankringsenhet, kobler du S-Video-kabelen til S-Video-ut-kontakten på forankringsenheten.
- **2.** Plugg den andre enden av kabelen i videoenheten som angitt i brukerveiledningen til enheten.
- **3.** Trykk på tastene fn+f4 for å veksle mellom visning på forskjellige skjermer som er koblet til datamaskinen.

# <span id="page-14-0"></span>**Bruke webkameraet (kun på enkelte modeller)**

Datamaskinen har et integrert webkamera som finnes øverst på skjermen. Du åpner webkameraet og CyberLink YouCam-programvaren ved å velge **Start > Alle programmer > CyberLink YouCam > YouCam**.

**EX MERK:** Første gang du åpner programvaren for webkameraet, kan du oppleve en kort forsinkelse mens programvaren startes.

Hvis du ønsker mer informasjon om å bruke webkameraet, kan du gå til HP-nettstedet på <http://www.hp.com/support>. Velg språk, og søk etter notebook webcam.

Når du bruker YouCam som standard programvare for webkamera, kan du eksperimentere med følgende funksjoner:

- Videoopptak og avspilling av webkameravideo Du kan også sende videoen via e-post eller laste den opp til YouTube ved hjelp av ikonet i programvaregrensesnittet.
- Streaming-video Når du åpner programmet for direktemeldinger, viser YouCam en flytende verktøylinje der du kan legge til grafikkeffekter.
- Spesialeffekter Legg til rammer, filtre og uttrykksikoner i øyeblikksbilder og videoer.
- Øyeblikksbilder Ta enkeltbilder eller "seriefotografer" øyeblikksbilder i rask rekkefølge.
- Koble til Send bilder via e-post ved hjelp av ikonet i programvaregrensesnittet.
- **MERK:** Hvis du vil ha informasjon om hvordan du bruker programvare som er utviklet for bruk med det integrerte kameraet, kan du se i hjelpen for programvaren.

Kameralampen **(1)** tennes når videoprogramvaren bruker kameraet **(2)**.

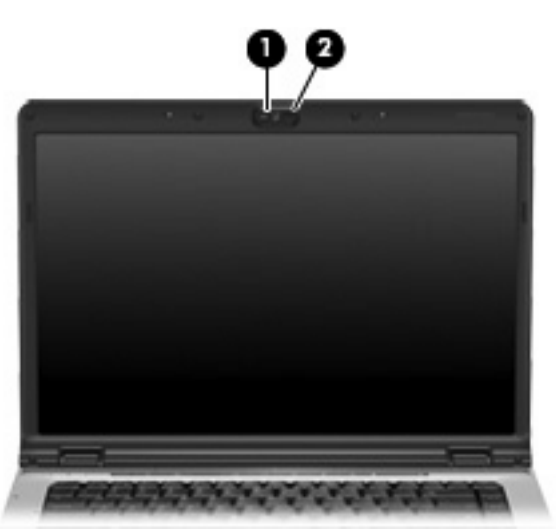

<span id="page-15-0"></span>Følg disse retningslinjene når du bruker webkameraet, for å få best mulig ytelse:

- Kontroller at du har den nyeste versjonen av et direktemeldingsprogram før du starter en videosamtale.
- Webkameraet virker kanskje ikke som det skal over enkelte nettverksbrannmurer. Hvis du har problemer med å vise eller sende video til noen på et annet LAN eller utenfor nettverksbrannmuren, deaktiverer du brannmuren midlertidig.
- **WERK:** I enkelte tilfeller kan brannmurer blokkere tilgangen til Internett-spill, påvirke deling av skrivere eller filer i et nettverk eller blokkere autoriserte e-postvedlegg. Du kan løse problemet midlertidig ved å deaktivere brannmuren, utføre oppgaven du ønsker å utføre, og deretter aktivere brannmuren igjen. Hvis du vil ha en permanent løsning på problemet, må du konfigurere brannmuren på nytt.
- Så sant det er mulig, bør du plassere sterke lyskilder bak kameraet og utenfor bildeområdet.

#### **Justere egenskaper for webkamera**

Du kan justere følgende egenskaper for webkameraet:

- Brightness (Lysstyrke) Styrer hvor mye lys det blir i bildet. En høyere innstilling for lysstyrke gir et lysere bilde, en lavere innstilling gir et mørkere bilde.
- Contrast (Kontrast) Styrer forskjellen mellom lysere og mørkere områder i bildet. En høyere kontrastinnstilling gjør forskjellene mer markante. En lavere innstilling beholder mer av originalens dynamiske skala, men gir et flatere bilde.
- Hue (Nyanse) Styrer fargeaspektet som skiller det fra en annen farge (det som gjør en farge rød, grønn eller blå). Nyanse er forskjellig fra metning, som måler intensiteten i nyansen.
- Saturation (Metning) Styrer fargestyrken i det ferdige bildet. En høyere innstilling for metning gir et mer fargesterkt bilde, en lavere innstilling gir et mer avstemt bilde.
- Sharpness (Skarphet) Styrer definisjonen av kantene i bildet. En høyere innstilling for skarphet gir et mer definert bilde, en lavere innstilling gir et mykere bilde.
- Gamma Styrer kontrasten mellom gråtonene eller midttonene i et bilde. Ved å justere gammainnstillingen for et bilde kan du endre lysstyrkeverdiene for det midtre området av gråtonene uten at skygger og høylys endres dramatisk. En lav gammainnstilling får grått til å se svart ut, og gjør mørke farger enda mørkere.
- Baklyskompensering Kompenserer i tilfeller der et motiv med mye bakgrunnslys ellers ville blitt ødelagt av overeksponering eller silhuett.

Egenskapsdialogboksen er tilgjengelig fra forskjellige programmer som bruker det integrerte kameraet, vanligvis fra en konfigurasjons-, innstillings- eller egenskapsmeny.

# <span id="page-16-0"></span>**Bruke optiske stasjoner**

Avhengig av hvilken type optisk stasjon og programvare som er installert på datamaskinen, kan du bruke den optiske stasjonen til å spille av, kopiere og lage CD-er eller DVD-er.

### **Finne den installerte optiske stasjonen**

▲ Velg **Start > Datamaskin**.

### **Sette inn en optisk plate (CD eller DVD)**

- **1.** Slå på maskinen.
- **2.** Trykk på utløserknappen **(1)** på dekslet for å løse ut skuffen.
- **3.** Dra ut skuffen **(2)**.
- **4.** Hold platen i kantene slik at du ikke tar på overflatene, og plasser platen over spindelen med etikettsiden opp.
- **WERK:** Hvis skuffen ikke er trukket helt ut, vipper du forsiktig på platen for å plassere den over spindelen.
- **5.** Trykk platen **(3)** forsiktig ned på spindelen til den klikker på plass.

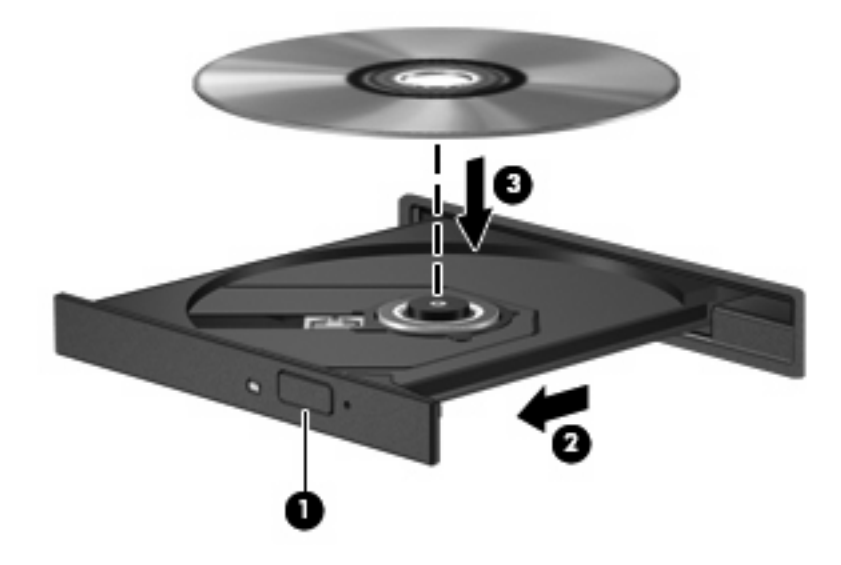

- **6.** Lukk skuffen.
- **MERK:** Når du har satt inn en plate, er det vanlig at det oppstår en kort pause. Hvis du ikke har valgt en mediespiller, åpnes det en Autokjør-dialogboks. Du blir bedt om å velge hva du vil gjøre med medieinnholdet.

## <span id="page-17-0"></span>**Ta ut en optisk plate når du bruker batteri eller ekstern strøm**

- **1.** Trykk på utløserknappen **(1)** på dekslet for å løse ut skuffen, og trekk deretter skuffen forsiktig ut **(2)** til den stopper.
- **2.** Ta ut platen **(3)** fra skuffen ved å trykke forsiktig på spindelen samtidig som du løfter ytterkantene på platen. Hold i kantene på platen, og unngå å ta på overflatene.
- **WERK:** Hvis skuffen ikke er trukket helt ut, vipper du forsiktig på platen når du tar den ut.

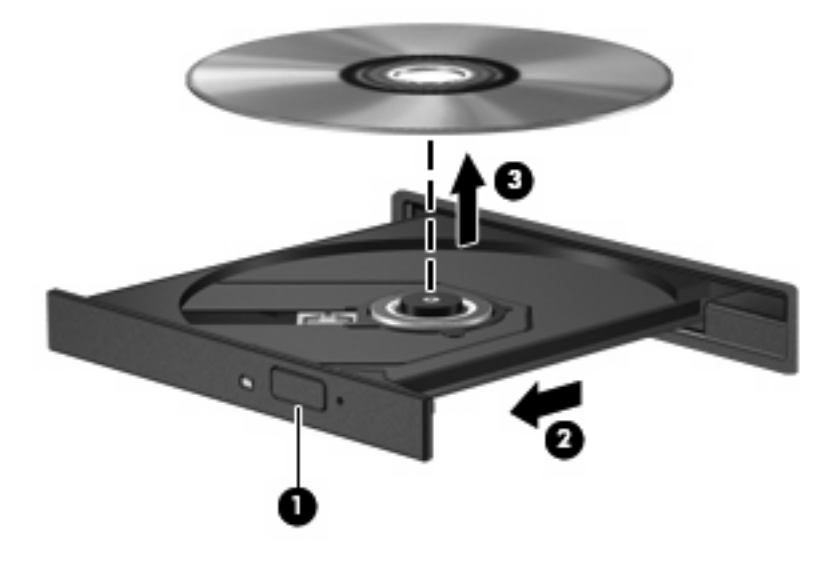

**3.** Lukk skuffen, og legg platen i omslaget.

## <span id="page-18-0"></span>**Ta ut en optisk plate når datamaskinen ikke har noen strømkilde**

- **1.** Stikk spissen av en binders inn i utløseren **(1)** på frontdekslet av maskinen.
- **2.** Trykk forsiktig på bindersen til skuffen løses ut, og trekk ut skuffen **(2)** til den stopper.
- **3.** Ta ut platen **(3)** fra skuffen ved å trykke forsiktig på spindelen samtidig som du løfter ytterkantene på platen. Hold i kantene på platen, og unngå å ta på overflatene.
	- **WERK:** Hvis skuffen ikke er trukket helt ut, vipper du forsiktig på platen når du tar den ut.

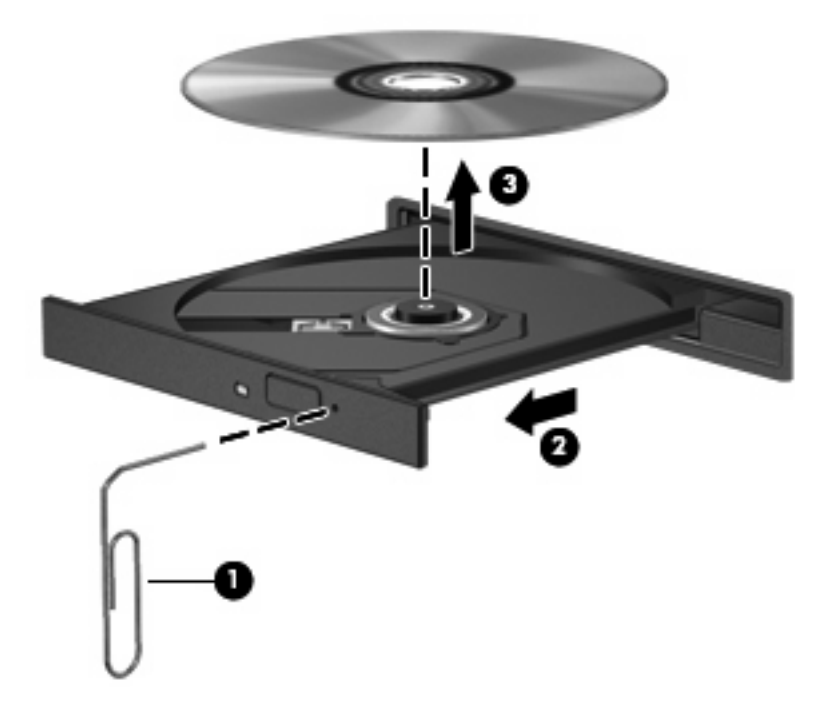

**4.** Lukk skuffen, og legg platen i omslaget.

# <span id="page-19-0"></span>**Bruke medieaktivitetsfunksjonene**

Direktetastene for medieaktivitet og medieaktivitetsknappene (kun enkelte modeller) kan brukes til å styre avspillingen av en musikk-CD eller en DVD i den optiske stasjonen.

### **Bruke direktetastene for medieavspilling**

En direktetast for medieavspilling er en kombinasjon av fn-tasten **(1)** og en funksjonstast.

- Hvis en lyd-CD eller DVD ikke spilles av, trykker du på fn+f9 **(2)** for å spille av platen.
- Når en lyd-CD eller DVD spilles av, bruker du følgende direktetaster:
	- Hvis du vil ta en pause i eller gjenoppta avspillingen av platen, trykker du på fn+f9 **(2)**.
	- Hvis du vil stoppe platen, trykker du på fn+f10 **(3)**.
	- Hvis du vil spille av forrige spor på en lyd-CD eller forrige sekvens på en DVD, trykker du på fn+f11 **(4)**.
	- Hvis du vil spille av neste spor på en lyd-CD eller neste sekvens på en DVD, trykker du på fn +f12 **(5)**.

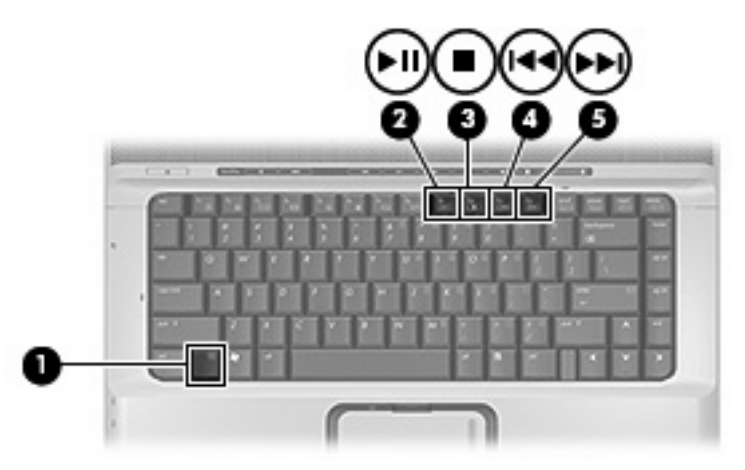

## <span id="page-20-0"></span>**Bruke medieaktivitetsknappene (kun på enkelte modeller)**

**MERK:** Tappelyden fra medieaktivitetsknappene aktiveres på fabrikken. Du kan deaktivere lyden i Setup-programmet (f10).

Illustrasjonen og tabellen nedenfor beskriver funksjonene til medieaktivitetsknappene.

- Forrige/spol tilbake-knapp **(1)**.
- Spill av/pause-knapp **(2)**.
- Neste/spol forover-knapp **(3)**.
- Stopp-knapp (4).

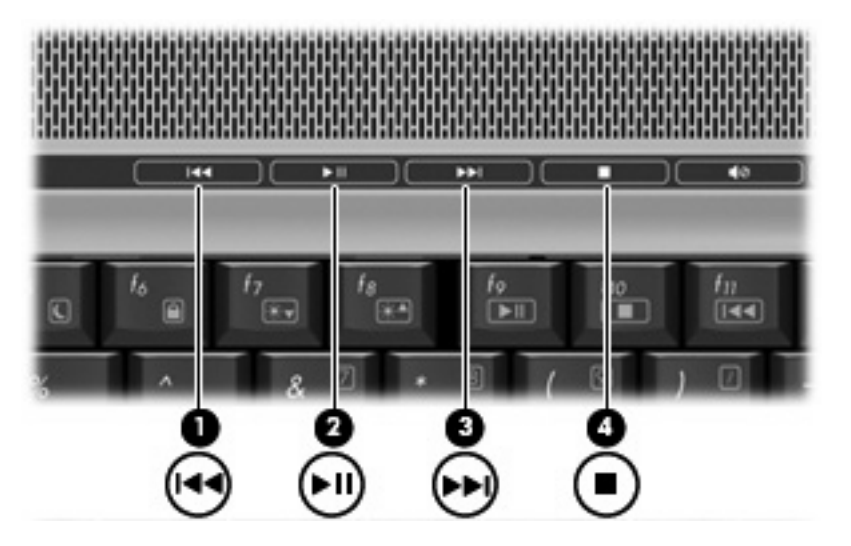

### **Forrige/spol tilbake-knapp**

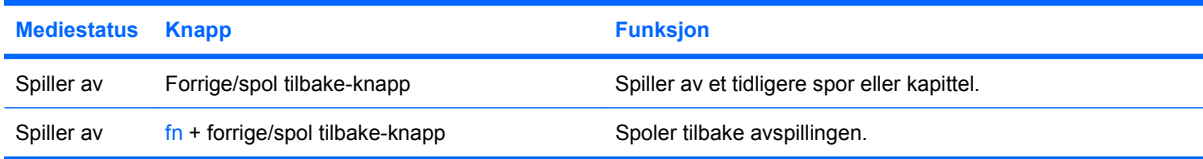

### **Spill av/pause-knapp**

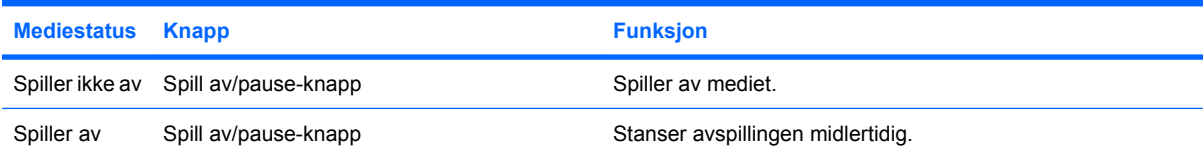

## <span id="page-21-0"></span>**Neste/spol forover-knapp**

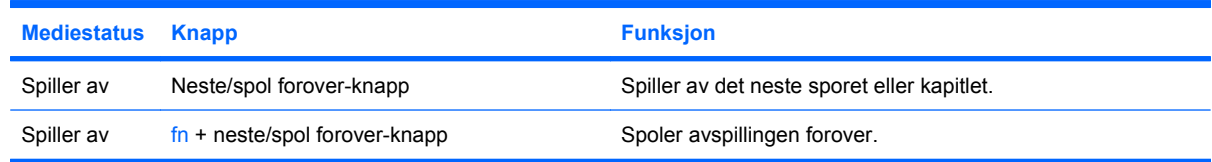

## **Stopp-knapp**

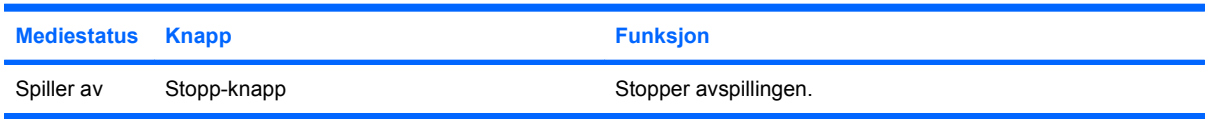

# <span id="page-22-0"></span>**2 Arbeide med multimedieprogramvare**

Datamaskinen inneholder forhåndsinstallert multimedieprogramvare. Noen datamaskinmodeller leveres også med ekstra multimedieprogramvare på en optisk plate.

Avhengig av maskinvaren og programvaren som fulgte med datamaskinen, kan det hende at følgende multimedieoppgaver støttes:

- Avspilling av digitale medier, inkludert lyd- og video-CDer, lyd- og video-DVDer og Internett-radio.
- Oppretting eller kopiering av data-CDer.
- Oppretting, redigering og brenning av lyd-CDer.
- Oppretting, redigering og brenning av video eller film på en DVD eller video-CD.
- **FORSIKTIG:** Ta hensyn til disse forholdsreglene for å forhindre tap av informasjon eller skade på plater:

Koble maskinen til en pålitelig strømkilde før du skriver til en plate. Ikke skriv til en plate mens maskinen kjører på batteristrøm.

Lukk alle åpne programmer unntatt plateprogramvaren du bruker, før du skriver til platen.

Ikke kopier direkte fra én plate til en annen, eller fra en nettverksstasjon til en plate. I stedet kopierer du først fra kildeplaten eller nettverksstasjonen til harddisken på maskinen. Deretter kopierer du fra harddisken til målplaten.

Ikke flytt maskinen eller bruk tastaturet mens du skriver til en plate. Skriveprosessen er følsom for vibrasjoner.

**EX MERK:** Du finner informasjon om programvaren som følger med datamaskinen, i dokumentasjonen til programvareprodusenten. Den finner du enten på programvare-CD-en, i elektroniske hjelpefiler eller på programvareprodusentens nettsted.

# <span id="page-23-0"></span>**Åpne forhåndsinstallert multimedieprogramvare**

- **1.** Velg **Start > Alle programmer**.
- **2.** Klikk på programmet du vil åpne.

# **Installere multimedieprogramvaren fra plate**

- **1.** Sett platen inn i den optiske stasjonen.
- **2.** Når veiviseren åpnes, følger du instruksjonene på skjermen.
- **3.** Start datamaskinen på nytt hvis du blir bedt om å gjøre det.

# <span id="page-24-0"></span>**Bruke multimedieprogramvare**

- **1.** Velg **Start > Alle programmer**, og velg deretter multimedieprogrammet du vil bruke. Hvis du for eksempel vil bruke QuickPlay til å spille av en lyd-CD, klikker du på **QuickPlay**.
- **MERK:** Noen programmer ligger kanskje i undermapper.
- **2.** Sett inn medieplaten, for eksempel en lyd-CD, i den optiske stasjonen.
- **3.** Følg instruksjonene som vises på skjermen.

– eller –

- **1.** Sett inn medieplaten, for eksempel en lyd-CD, i den optiske stasjonen. En Autokjør-dialogboks åpnes.
- **2.** Følg instruksjonene som vises på skjermen.

# <span id="page-25-0"></span>**Forhindre avbrudd i avspillingen**

Slik reduserer du risikoen for avbrudd i avspillingen:

- Lagre arbeidet ditt og lukk alle åpne programmer før du starter avspillingen av en CD eller en DVD.
- Ikke koble til eller koble fra maskinvare mens du spiller av en plate.

Ikke start dvale- eller hvilemodus mens du spiller av en plate. Det kan føre til at du får en advarsel med spørsmål om du vil fortsette. Hvis denne meldingen vises, klikker du på **Nei**. Når du har klikket på Nei, kan ett av følgende skje:

**• Avspillingen kan fortsette.** 

– eller –

● Avspillingsvinduet i multimedieprogrammet kan bli lukket. Klikk på **Play** (Avspilling) i multimedieprogrammet for å starte CD- eller DVD-platen på nytt. I sjeldne tilfeller må du avslutte programmet og starte det på nytt.

# <span id="page-26-0"></span>**Endre soneinnstillinger for DVD**

De fleste DVD-er som har innhold som er beskyttet av opphavsrett, har også sonekoder. Sonekodene beskytter opphavsretten internasjonalt.

En DVD med sonekode kan bare spilles av hvis sonekoden på DVD-en er den samme som soneinnstillingen for DVD-stasjonen.

**FORSIKTIG:** Du kan kun endre soneinnstillingen for DVD-stasjonen 5 ganger.

Soneinnstillingen du velger den femte gangen, blir den permanente soneinnstillingen for DVDstasjonen.

Antallet soneendringer du har igjen vises i kategorien DVD-region.

Slik endrer du innstillingene via operativsystemet:

- **1.** Velg **Start > Datamaskin > Systemegenskaper**.
- **2.** Klikk på **Enhetsbehandling** i den venstre ruten.
- **MERK:** Windows omfatter funksjonen Brukerkontokontroll, som forbedrer sikkerheten for datamaskinen. Du kan bli bedt om å gi tillatelse eller angi passord for oppgaver som å installere programmer, kjøre verktøy eller endre Windows-innstillinger. Du finner mer informasjon i hjelpen for Windows.
- **3.** Klikk på plusstegnet (+) ved siden av **DVD/CD-ROM-stasjoner**.
- **4.** Høyreklikk på DVD-stasjonen du vil endre soneinnstillingen for. Deretter klikker du på **Egenskaper**.
- **5.** Gjør de ønskede endringene i kategorien **DVD-region**.
- **6.** Klikk på **OK**.

## **Om opphavsrett**

Det er forbudt å lage uautoriserte kopier av materiale som er beskyttet av opphavsrett, inkludert dataprogrammer, filmer, fjernsynssendinger og lydopptak. Ikke bruk denne datamaskinen til slike formål.

# <span id="page-27-0"></span>**Stikkordregister**

### **C**

CD beskytte [17](#page-22-0) sette inn [11](#page-16-0) skrive til [17](#page-22-0) spille av [20](#page-25-0) ta ut, med strøm [12](#page-17-0) ta ut, uten strøm [13](#page-18-0)

### **D**

DVD beskytte [17](#page-22-0) endre soneinnstillinger [21](#page-26-0) sette inn [11](#page-16-0) skrive til [17](#page-22-0) spille av [20](#page-25-0) ta ut, med strøm [12](#page-17-0) ta ut, uten strøm [13](#page-18-0) DVD-knapp [6](#page-11-0) DVD-sonekoder [21](#page-26-0)

### **F**

forhindre avbrudd i avspillingen [20](#page-25-0)

### **H**

hodetelefoner [1](#page-6-0) høyttalere [1](#page-6-0)

#### **I**

intern mikrofon, plassering [1](#page-6-0)

### **K**

knapper DVD [6](#page-11-0) forrige/spol tilbake [15](#page-20-0) medie- [6](#page-11-0) neste/spol forover [15](#page-20-0) spill av/pause [15](#page-20-0) stopp [15](#page-20-0)

kontakter ekstern skjerm [7](#page-12-0) lydinngang (mikrofon) [1,](#page-6-0) [3](#page-8-0) lydutgang (hodetelefon) [1](#page-6-0) lydutgang (hodetelefoner) [3](#page-8-0) S-Video-utgang [8](#page-13-0) kontakt for ekstern skjerm [7](#page-12-0)

### **L**

lydfunksjoner [1](#page-6-0) lydinngang (mikrofonkontakt) [1](#page-6-0), [3](#page-8-0) lydinnstillinger [2](#page-7-0) lydutgang (hodetelefonkontakt) [1,](#page-6-0) [3](#page-8-0)

### **M**

medieaktivitetsknapper [15](#page-20-0) medieavspilling, direktetaster [14](#page-19-0) medieknapp [6](#page-11-0) mikrofon, intern [1](#page-6-0) mikrofoner som støttes [3](#page-8-0) multimedieprogramvare beskrivelse [17](#page-22-0) bruke [19](#page-24-0)

### **O**

opphavsrett [21](#page-26-0) optisk plate sette inn [11](#page-16-0) skrive til [17](#page-22-0) ta ut, med strøm [12](#page-17-0) ta ut, uten strøm [13](#page-18-0) optisk stasjon beskytte [17](#page-22-0) spille av [20](#page-25-0)

### **P**

programmer bruke [19](#page-24-0) multimedie- [17](#page-22-0) programvare bruke [19](#page-24-0) multimedie- [17](#page-22-0) projektor, koble til [7](#page-12-0)

### **Q**

Quick Launch-knapper [6](#page-11-0) QuickPlay [6](#page-11-0)

### **S**

skjerm, koble til [7](#page-12-0) sonekoder, DVD [21](#page-26-0) S-Video-utgang [8](#page-13-0)

### **T**

TV [3](#page-8-0)

### **V**

videospiller [3](#page-8-0) volum, justere [4](#page-9-0)

### **W**

webkamera egenskaper [10](#page-15-0) plassering [9](#page-14-0)

### **Ø**

øreplugger [1](#page-6-0)

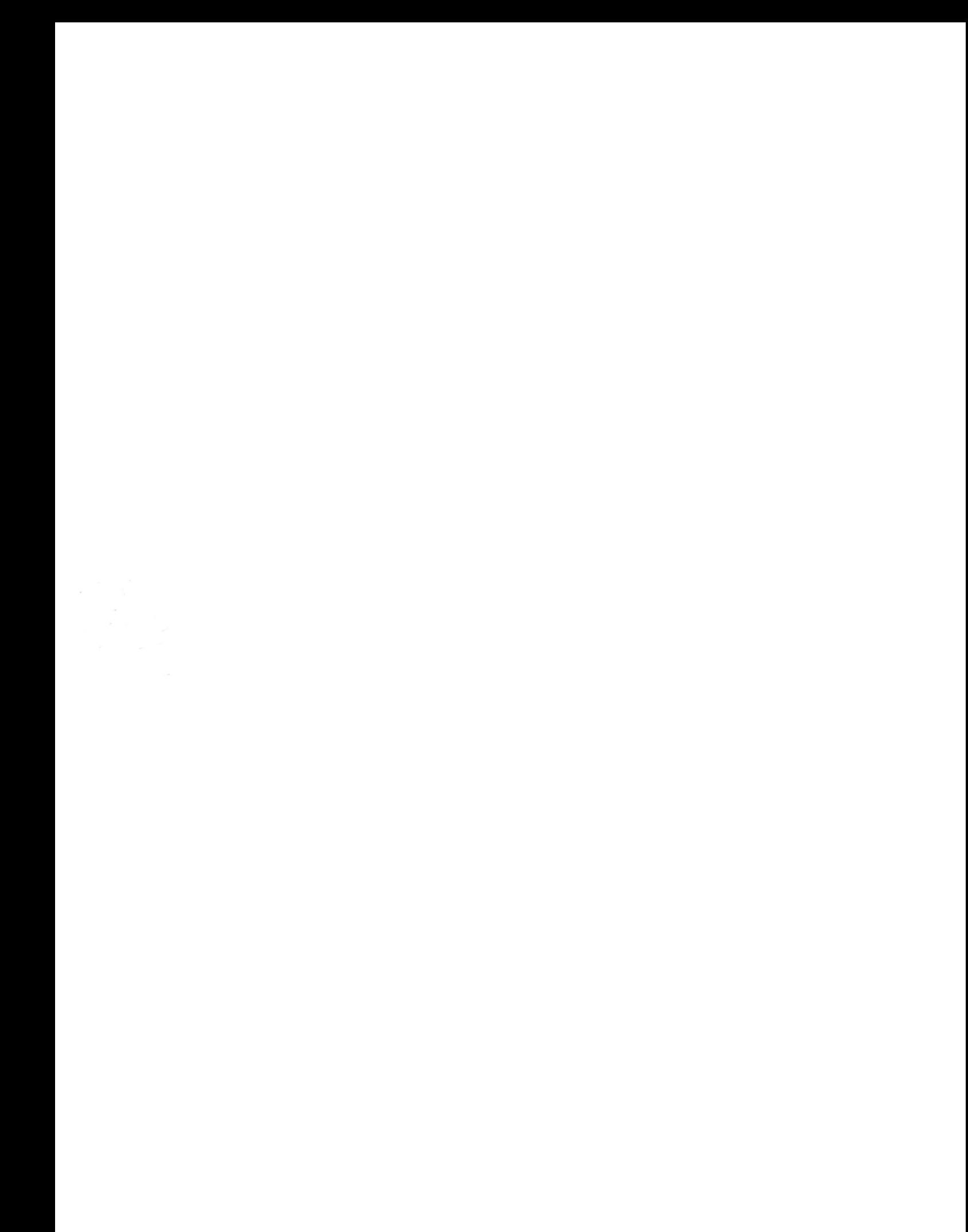